# How To Kegister **CT RACE IN THE PARK Virtual Event**

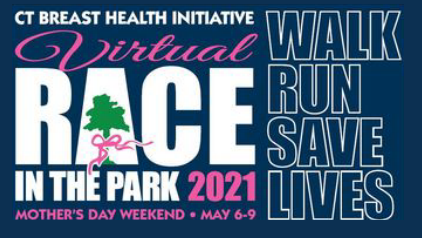

Log in

# **GO TO THE REGISTRATION PAGE HERE:**  http://haku.ly/ct-race-in-the-park

# **DO YOU HAVE A HAKU PARTICIPANT ACCOUNT?**

Log into your Account to prepopulate the registration form.

# **STEP 1: PARTICIPANT INFORMATION**

- 1. Select your event category.
- 2. Fill in your demographic information.

3. If your home address is different from your shipping address please enter your shipping address. Otherwise, check the box to confirm that your shipping and home address are the same.

# **STEP 2: TEAM OPTIONS**

1. You will be given the option to participate with a team. If you do not want to participate with a team, leave this section blank and move forward with the registration process.

2. If you would like to participate with a team. Select "YES". You will have two options to choose from.

**Join Team:** Here you can join a team that has already been created. You can search for a team here.

**Create New Team:** If you decide to create a new team, you will be the captain of that team. To create a new team simply type in a team name and select if you want that team to be open to the public or a private team. (You will be provided with a personalized team link for registration if you select to create a private team)

# **STEP 3: CREATE YOUR ACCOUNT**

If you are already logged in to your account, proceed to step 4.

### **STEP 4: PAYMENT**

In the payment section, you do have the ability to make a donation.

1. If you DO make a donation, that donation will apply directly to your fundraising goal.

2. If you do NOT wish to make a donation, no worries, simply skip to the bottom of this section.

3. Check to agree to the Participant Waiver and Terms and Conditions.

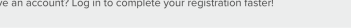

#### $\Omega$  Participant Information

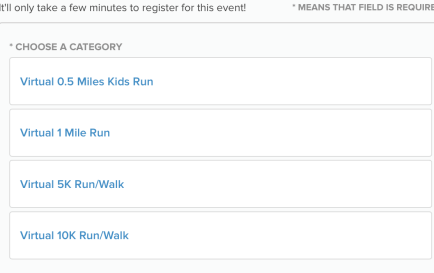

### **Team Options**

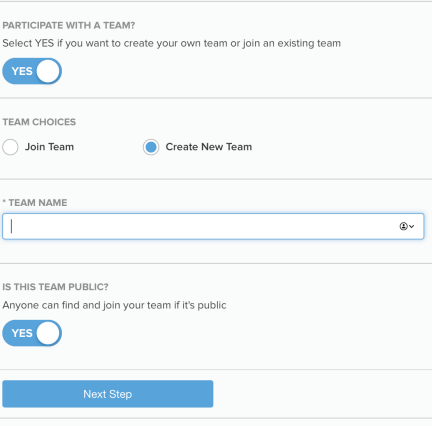

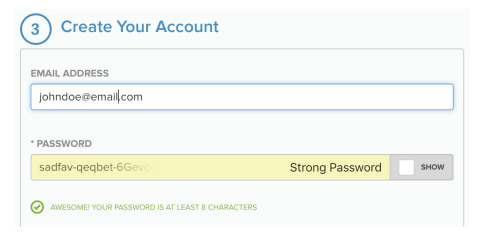

### 4 Payment

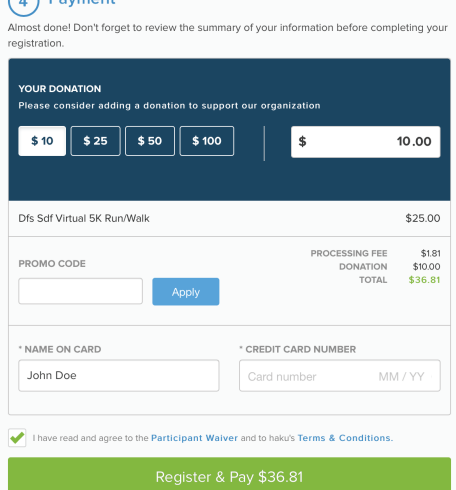